# Get your questions answered

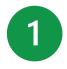

Start here: **Self-service tools** 

Digital Navigation Assistant in prism, shares links to frequently requested webpages.

**Prism resources** including demo videos, FAQ, Quick Reference Guide.

**Member Inquiry tool** to see eligibility and benefits, check contact info, update COB info and more.

Patient Profile to see a registry of your patients and their health info.

**Rx Claims** to see prescription use from multiple physicians and pharmacies.

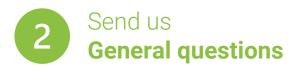

Use prism's General Requests feature to send us messages about:

- Claim status (without claim ID)
- Contracting
- Gaps in care / incentive programs
- Reimbursement (without claim ID)
- Authorization changes
- Up-front rejections

#### Here's how:

- 1. Log into your prism account.
- 2. Click General Requests in the main menu.
- 3. Click the **New Request** button.
- 4. Choose the best request type to fit your inquiry.
- 5. Complete all fields, attach documentation, write a message, click Send.

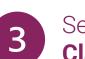

### Send us **Claim-related questions**

Medical record submissions

All other claim questions

Search for your claim. Make sure you're

claim was paid under. Click the Claim ID.

logged in as the group or facility the

4. On the Claims Detail page, click **Contact** 

Us About This Claim. This will open a

Choose the dropdown\* option that best

Attach documents, write us a message,

Choose the dropdown\* option that best

4. Attach documents, write us a message,

Third-party liability

If you have a claim number:

new window.

click Send.

fits your request.

If you don't have a claim number:

1. Log into your prism account.

Click General Requests.

fits your request.

click Send

3.

5.

2.

3.

1. Log into your prism account.

2. Click Claims then Medical Claims.

Finding letters / denials

- Claims status
- Claim reimbursement / denial
- Coordination of benefits
- Reviews & appeals (pre- & post-service)

#### **Reviews & appeals**

#### Informal Claim Review (post-service step 1) **Response time: 15 calendar days**

- 1. Log into your prism account.
- 2. Click Claims then Medical Claims.
- 3. Search for your claim. Make sure you're logged in as the group or facility the claim was paid under. Click the Claim ID.
- 4. On the Claims Detail page, click Contact Us About This Claim. This will open a new window.
- 5. Choose Other Related Claims Questions\* from the dropdown menu.
- 6. Attach documents to support your reconsideration request, write us a message, click Send.

If you don't agree with the outcome, move to Level 1 appeal.

Level 1 appeal (pre-service step 1, postservice step 2) **Response time: 45 calendar days** 

Learn how to submit a Level 1 appeal in our Provider Manual.

\*Choosing an incorrect dropdown option will delay your response. If your request isn't complete within the timeframes above, email us (include your Inquiry ID) at exceedsprocessingtime@priorityhealth.com.

# Still have questions?

Mon-Thu: 7:30 a.m. – 5 p.m. | Fri: 9 a.m. – 5 p.m.

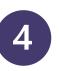

## Non-delegated **Credentialing & enrollment questions**

#### **Response time: 90 days\***

- New provider enrollment

#### New enrollment

- 1. Log into your prism accoun one to join our network.
- 2. Click Enrollments & Change
- 3. Choose the appropriate reg **New Individual Provider En New Organizational Provid**
- 4. Complete the appropriate s online application, click Ser

If your request isn't complete within the timeframes above, email us (include your Inquiry ID) at exceedsprocessingtime@priorityhealth.com.

\*Choosing an incorrect dropdown option will delay your response. Timelines are applicable to complete applications only. If you require contracting with us, your enrollment request will take longer than 90 days.

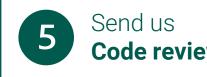

#### Here's how:

- 1. Log into your prism accou
- 2. Click General Requests in
- 3. Click the New Request but

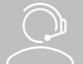

**Priority**Health

New organization enrollment

#### Response time: 30 days\*

- Provider changes
- Terminations

| s                                                                            | Terminations & changes                                                  |   |  |
|------------------------------------------------------------------------------|-------------------------------------------------------------------------|---|--|
| t or create                                                                  | 1. Log into your <b>prism</b> account.                                  |   |  |
| es.<br>Juest type:<br>rollment or<br>er Enrollment.<br>ections of the<br>nd. | 2. Click Enrollments & Changes.                                         |   |  |
|                                                                              | 3. Click Change Individual Provider or<br>Organization.                 |   |  |
|                                                                              | <ol> <li>Select the menu option that best fits your request.</li> </ol> | - |  |
|                                                                              | 5. Complete all fields and attach any documentation, click <b>Send.</b> |   |  |

#### Log into prism to check the status of your enrollment / change / termination request In prism, under Enrollments & Changes, click your Inquiry ID. Review the Status and/or Stage to see where your request is at in our process. Check the **Comments** section to see if you've received your termination date (if applicable) or for any requests from our team for additional information needed to complete your application. You won't receive an email with these requests.

### **Code review questions**

- Clinical edits and coding
- Out-of-network provider maintenance

#### Use the process below to send a message to our Code Review team. Response time: 30 days

| <u>unt</u> .   | 3. | Choose <b>Clinical Edits</b> from the dropdown menu.   |
|----------------|----|--------------------------------------------------------|
| the main menu. | 4. | Complete all fields, attach any                        |
| tton.          |    | documentation, write us a message, click <b>Send</b> . |